## RINGCENTRAL APP: USING THE CALL TO VIDEO FEATURE

The RingCentral app's Call to Video feature allows you to quickly switch from a voice or an audio conference call to a RingCentral Video meeting or screen sharing session. This feature makes it easier for users to share their screen or video without the need to end the call and initiate a video meeting invite. To do this, use the following steps:

- 1. Within an active voice call, click **Video**.
- 2. Select from either of the two options shown:
  - a. **Switch to video call** You are switched from the call to an active RingCentral Video meeting. The people in the call automatically join as video meeting participants.
  - b. **Share screen** You are switched from the call to an active RingCentral Video meeting with the screen sharing selection window automatically activated. You can then start sharing your screen with the video meeting participants, once you have selected the appropriate screen to share.

**NOTE:** If others in the call are not using the RingCentral app, they stay on the call as an audio-only dial-in participant in the RingCentral Video meeting.

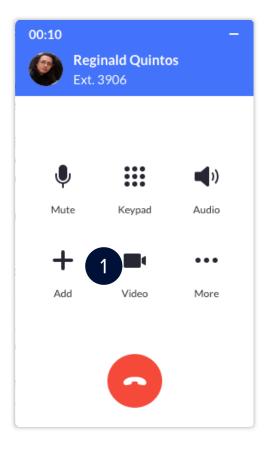

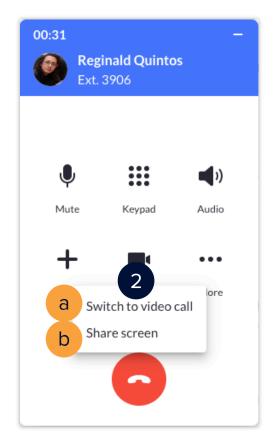